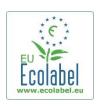

# **User Manual: EU Ecolabel Catalogue (ECAT) For Applicants and Licence Holders**

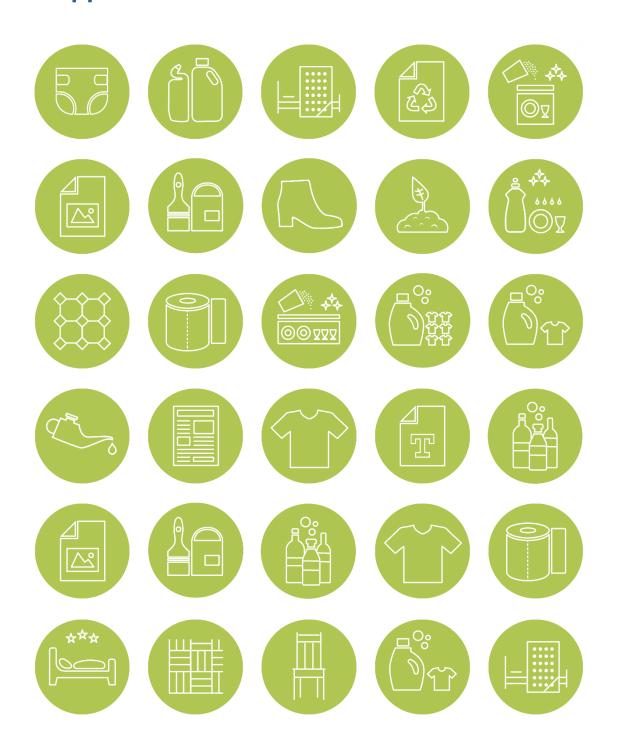

**June 2021** 

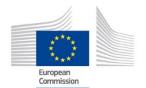

# **Table of Contents**

| Introduction – What is ECAT?                                  | 2  |
|---------------------------------------------------------------|----|
| Chapter 1: Access to ECAT Admin                               | 3  |
| 1.1 Creating an ECAT Admin user account                       | 3  |
| 1.2 How to change account details                             | 5  |
| 1.3 How to retrieve Log-in credentials                        | 5  |
| 1.1.1. Forgotten email/username                               |    |
| 1.1.2. Forgotten password                                     | 6  |
| Chapter 2: Apply for a new product or service licence         | 7  |
| 2.1 New application for a product licence                     | 7  |
| 2.2 New application for a service licence                     | 7  |
| 2.3 Step by step explanation on registering a new application | 8  |
| Chapter 3: The products and services pages                    | 9  |
| 3.1 Add and manage your products                              | 9  |
| 3.2 Add and manage your services                              | 12 |
| Chapter 4: Managing existing licences                         | 14 |
| Registration status ontions                                   | 14 |

# Introduction – What is ECAT?

The EU Ecolabel Catalogue (ECAT) is a public database allowing all stakeholders to quickly find EU Ecolabel products and services.

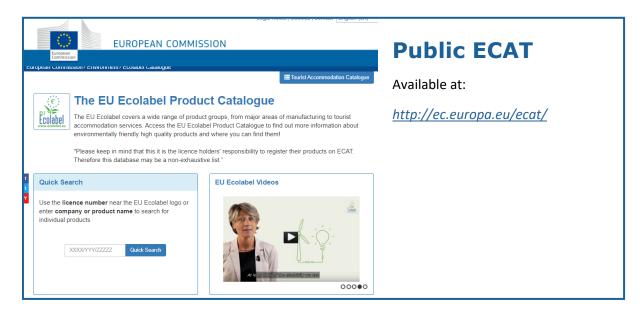

This **User Manual covers** <u>ECAT Admin</u> - the EU Ecolabel Catalogue administration system, an online tool that allows Licence Holders to manage EU Ecolabel licences and products/services.

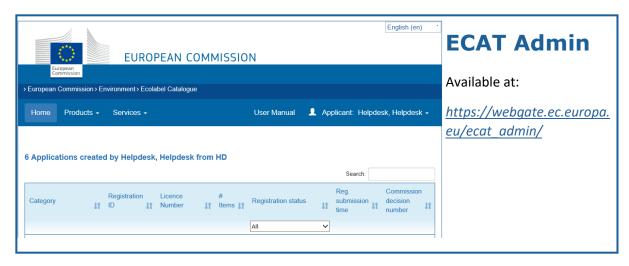

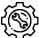

If you have a question on your ECAT\_Admin account that cannot be solved with this User Manual, please address your issue to the <u>EU Ecolabel Helpdesk</u> or your <u>Competent Body</u>.

#### In your email, please include:

- A clear description of the issue;
- Indicate the licence numbers and application numbers involved in the issue;
- Your ECAT Admin username;
- Country in which the company is located;
- A screenshot of the issue.

Since technical issues may be forwarded to the European Commission IT Department, please account for a 5–7 day waiting period until your issue is resolved. Certain issues may take longer to resolve.

# Chapter 1: Access to ECAT Admin

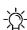

Only <u>one</u> ECAT account <u>per</u> licence holding business/organisation can be attributed to your EU Ecolabel licences. If you need to change the email address attributed to your existing licences, please <u>create a new EU Login account</u> with the new email-address and contact the <u>EU Ecolabel</u> Helpdesk who will transfer the applications from your organisation to your account.

### 1.1 Creating an ECAT Admin user account

To connect to the EU Ecolabel Catalogue administration information system (ECAT\_Admin) as an applicant and create a new account, use this link: <a href="https://webgate.ec.europa.eu/ecat\_admin/">https://webgate.ec.europa.eu/ecat\_admin/</a>, see <a href="figure 1">Figure 1</a>.

EUROPEAN COMMISSION

\*\*European Commission > Environment > Ecolabel Catalogue

\*\*Welcome to ECAT ADMIN\*\*

This platform lets you register your EU Ecolabel licences, products and services.

\*\*New user?\*\*

Access the Ecolabel Admin and manage applications.

Login

\*\*Register\*

For any help or support, read first the user manuals. If needed contact us on helpdesk email email@helpdesk.be

Build 2.0 (14-03-2019 15:49) | © DG ENV 2019

Figure 1: Login home page

Click on 'Register' to be redirected to the EU Login account creation webpage (<u>Figure 2</u>). The EU Login authentication service (previously ECAS) is a point for user authentication to a wide range of Commission information systems, such as the EU Ecolabel Catalogue (ECAT).

Figure 2: Creation of the EU Login account

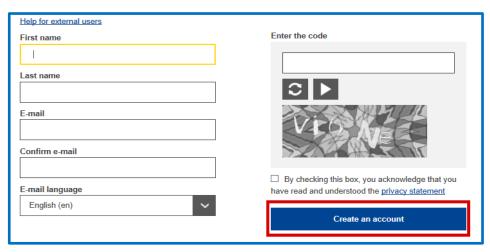

- Do not forget to check the box to acknowledge the understanding of the privacy statement before clicking on 'create an account'.
- 3. Upon clicking 'create an account', an automatic email will be sent to your email address (*Figure 3*).

Figure 3: Automated email

Thank you for registering, you will receive an e-mail allowing you to complete the registration process.

4. The system gives 1½ hours to follow the link indicated in the email to create a password and finalise your EU Login account creation (*Figure 4*).

Figure 4: Password creation

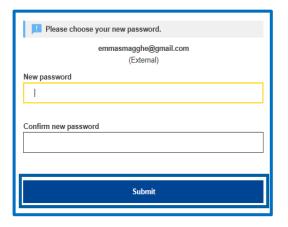

5. Afterwards please log-in to ECAT (<a href="https://webgate.ec.europa.eu/ecat\_admin/">https://webgate.ec.europa.eu/ecat\_admin/</a>) - the system will prompt you to add in additional information such as your country of residence, phone number, etc. Please note that it is mandatory to add your VAT number. Click first on 'save', then on 'send for validation' (Figure 5).

Figure 5: Account Details

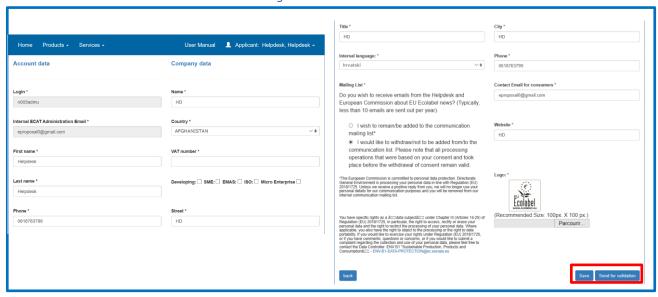

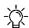

Keep in mind that all fields with \* are required in order to create an account.

6. You will receive an automated email once your account has been validated. Please note that the validation process can take up to 24 business hours. After receiving the automated validation notification, your access to the system will be granted.

# 1.2 How to change account details

You may at any time modify your account information by clicking on your login name on the top banner (*Figure 6*) and then on "My profile". You may change the company address, change the logo or any other relevant contact information (phone, webpage).

Figure 6: LH account

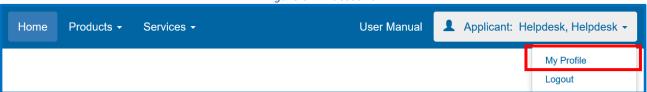

## 1.3 How to retrieve Log-in credentials

#### 1.1.1. Forgotten email/username

If you forget which email/username is associated with your EU Login account, send an email to the EU Ecolabel <u>Helpdesk</u> from your company domain email address indicating the following details:

- Company name
- Attributed Competent Body
- Country of production

The Helpdesk will look up your associated account within its back-end system and will indicate which email/username is associated with your EU Login account.

#### 1.1.2. Forgotten password

If you forget the password associated with your EU Login account, click on 'Lost your password?' link (gure 7)

Figure 7: Lost your password

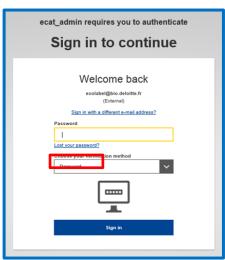

The system prompts you to undertake a security verification test before clicking on the 'Get a password' link (Figure 8).

Figure 8: Get a password

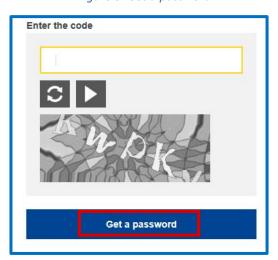

Afterwards, an email is sent to the email registered to your account with instructions on how to change the password and recover access to your EU Login account (*Figure 9*).

Figure 9: Automated email

In the next few minutes, you will receive an e-mail containing a link to this site. If you need assistance, use this link to go to the contact page.

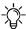

The system only allows one password change every 24 hours.

# Chapter 2: Apply for a new product or service licence

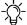

- If you are applying for a new licence for the first time, please contact your <u>Competent Body</u> before starting your ECAT application.

# 2.1 New application for a product licence

See the screenshot below on how to apply for a new product licence. To add products to your existing licences, please refer to Chapter 3.1.

Figure 10: Register for a new licence (product)

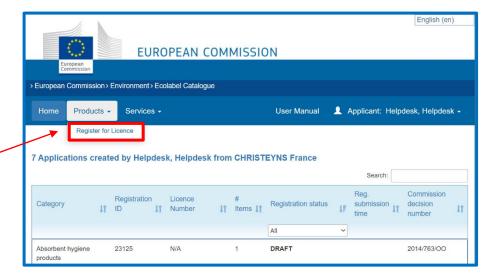

From the ECAT\_Admin homepage, click on 'Products' which will open a drop-down menu. Click on 'Register for Licence' to create a new blank

product application.

From the ECAT\_Admin

homepage, click on

'Services' which will open a drop-down

'Register for Licence' to

create a new blank

service application.

menu. Click on

#### 2.2 New application for a service licence

Furniture

(e.g. Tourist Accommodation Services and Cleaning Services)

See the screenshot below on how to apply for a new service licence. To add services to your existing licences, please refer to Chapter 3.2.

**EUROPEAN COMMISSION** > European Commission > Environment > Ecolabel Catalogue Home Products ▼ Services ▼ User Manual Applicant: Helpdesk, Helpdesk • Register for Licence 6 Applications created by Helpdesk, Helpdesk from HD Commission Licence Category Registration status If Number

All

DRAFT

Figure 11: Register for a new licence (service)

2016/1332/EC

7

### 2.3 Step by step explanation on registering a new application

Figure 12: Registering the licence information

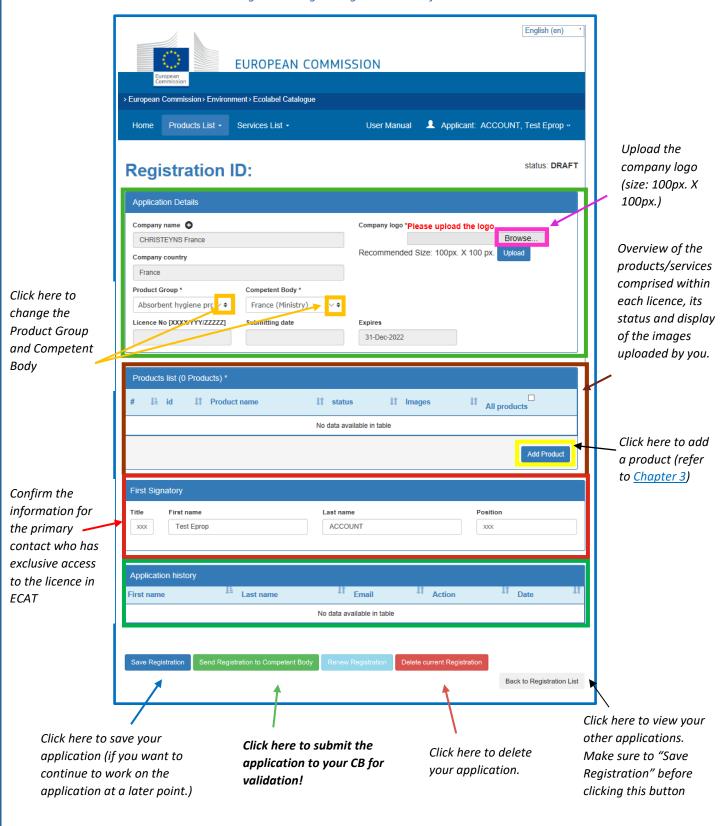

Only white fields are editable by you, the other fields are only editable by your Competent Body. If you want to change account details, such as your company name or company country, click on your login name on the top banner and then on "My profile" (see Chapter 1.2)

# Chapter 3: The products and services pages

### 3.1 Add and manage your products

This chapter will help you managing and adding new products. The product page is accessible via the home page where your existing licences are listed. Select one licence to edit the information on the licence level (Figure 12). In the Products list, you can see the existing products, add new products and access the products level to amend the details of each registered product (Figure 13).

status: DRAFT **Registration ID: 23173** Company name 😝 Company logo \*Please upload the logo CHRISTEYNS France Recommended Size: 100px. X 100 px. France Product Group \* Competent Body \* Absorbent hygiene prc ∨ \$ ???ESEX.label??? Licence No [XXXX/YYY/ZZZZZ] Submitting date Expires All products J≜ id IT Product name If status your products (product 1 928669 DRAFT no images Click here to Your selection: add a new product Add Product

Figure 13: Add and manage your products/services

#### **Product codes:**

Click on the product id or product name to see/amend details of

description, etc.)

It is strongly recommended that you include your product code in ECAT (EAN, GTIN, GSIN or SSCC, etc.) There is an increased interest by e-retailers/e-commerce platforms to promote products awarded with an EU Ecolabel. Product codes (EAN, GTIN, GSIN or SSCC, etc.) are used by e-retailers to verify that a product carries the EU Ecolabel. Please make sure to insert a product code in ECAT (preferably the EAN13 code), so your products can be identified by e-commerce platforms as products awarded with the EU Ecolabel (see blue box in Figure 14).

Figure 14: Registering your products information European Commission > Environment > Ecolabel Catalogue status: NEW NOT **Product ID:** SAVED « BACK TO APPLICATION Fill in the required Product Name \* Product production country \* Afghanistan information Select the right language and click here to add your Description in ENGLISH (recommended language) \* description (recommended: Add your product English) Other Descriptions Other Description Langu description here Dansk (recommended: in Add description English) Click here to add # 1 id 1 type 1 value your product No data available in table codes (EAN, GTIN, Add code GSIN or SSCC) Select each country that your product is available in. This is Available online mandatory for your Selected countries Products will be retailed in. products to appear AUSTRIA BELGIUM on the ECAT. BULGARIA CROATIA remove all non EU countries Repeat the same process for your Click here if your products Available in-store Products will be retailed in. Selected countries product is sold online physically sold AUSTRIA and available for BELGIUM in-store BULGARIA purchase worldwide CROATIA remove all EU countries remove all non EU countries Add all EU Countries Add all Non EU Countries 10

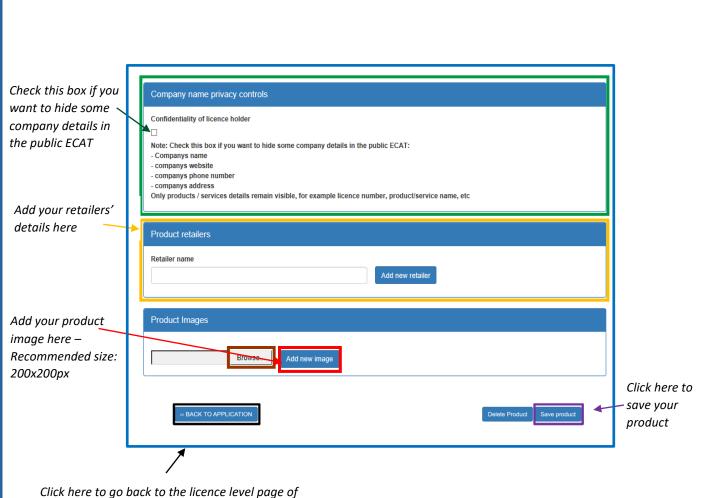

Click here to go back to the licence level page of your application (see <u>Figure 12</u> for more details)

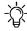

Important: **To finalize the application, click on "Send Registration to Competent Body"** on the bottom of the licence level page!

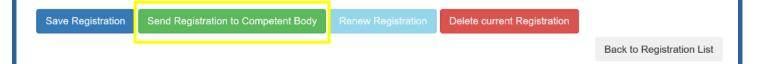

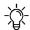

If you have multiple products to add (>50), contact your CBs who will be able to facilitate the upload with the help of an import tool and Excel sheet.

# 3.2 Add and manage your services

Figure 15: Registering your services information

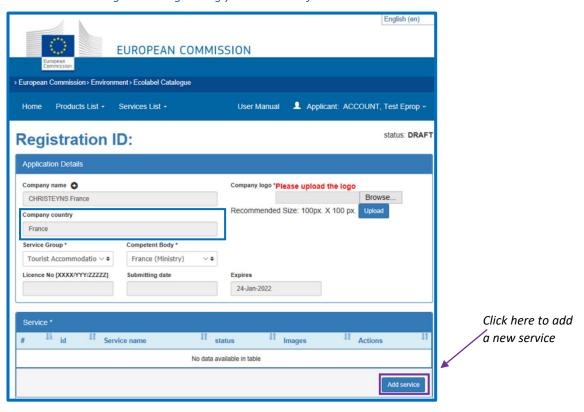

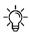

For Tourist Accommodation services, it is important to name only the "Company country" in which the service is located. Multiple countries should not be indicated. If you want to modify your account information and the country, click on your login name on the top banner and then on "My profile" (Figure 6).

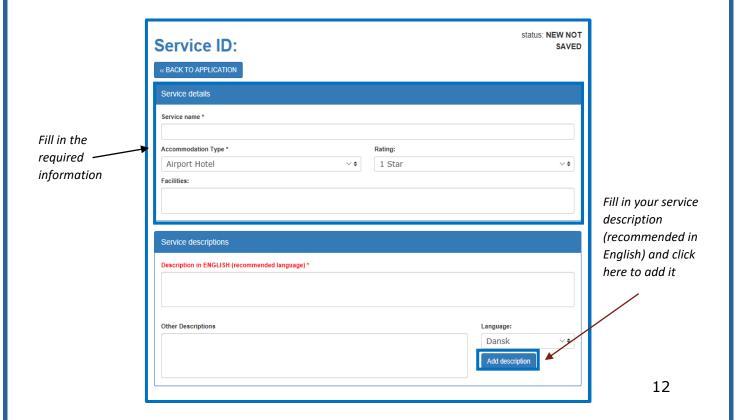

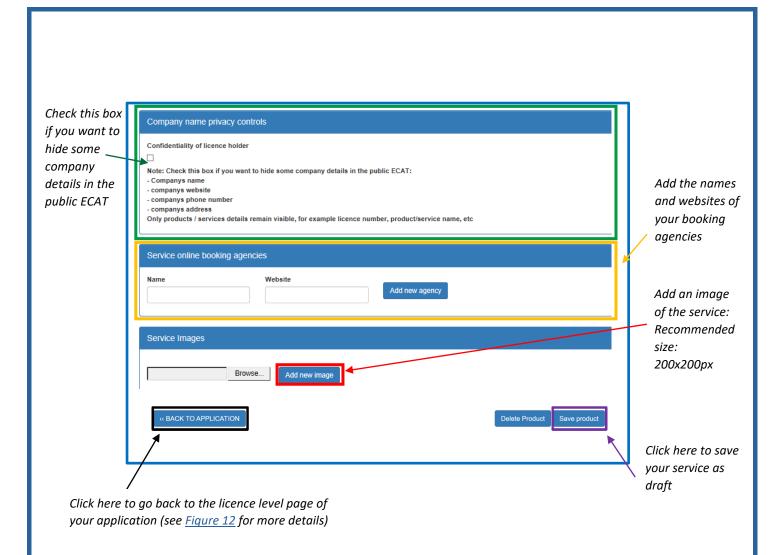

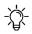

Important: **To finalize the application, click on "Send Registration to Competent Body"** on the bottom of the licence level page!

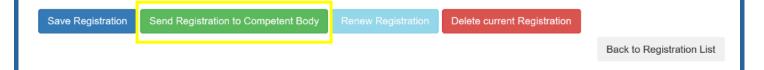

# Chapter 4: Managing existing licences

# o Registration status options

When registering your products/services on ECAT, your application will go through various statuses, depending on the different actions that you as Licence Holder (LH) or your Competent Body (CB) needs to perform. Depending on the current status your application is in, you will have different modification rights. Only awarded applications will be visible on <u>public ECAT</u>.

Commission Registration Licence Category decision Items It **↓**↑ ID It Number Į† number Absorbent hygiene 23125 N/A DRAFT 2014/763/00 products FR/002/FOR\_CB\_A 2 AWARDED 09/6/2020 2015/345/EU Bed mattresses 23120 Absorbent hygiene 23126 N/A NEW APPLICATION 03/8/2020 2014/763/00 products REQUEST TESTING Converted paper 23124 2014/256/EU Bed mattresses 23121 FR/002/FOR LH B 4 AWARDED 09/6/2020 2015/345/FU Bed mattresses 23122 FR/002/FOR CB B 5 AWARDED 09/6/2020 2015/345/EU 23119 FR/002/FOR\_LH\_A 3 2009/564/EC Bed mattresses CANCELLED 2014/763/00 Absorbent hygiene 23126 N/A DRAFT 03/8/2020 refused application request products

Figure 11: Example of applications with different statuses

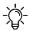

To filter products and services by status, click on the drop-down menu under the application status (see purple box, <u>Figure 11</u>).

Please see below an explanation of the different status option and the respective modification rights:

| Application status | Explanation of the status                                                                                | Modification rights                                                                                                    | Visible on<br>Public ECAT |
|--------------------|----------------------------------------------------------------------------------------------------|----------------------------------------------------------------------------------------------------|---------------------------|
| Draft              | The Application has created an application but has not yet sent it to the Competent Body for validation. | Applicant: you can modify your draft and add new products/modify information. Please finalize the application and click on "Send Registration to Competent Body".  Competent Body: you don't have access to the applicant's draft. | No                        |

| New application request  Draft – refused | The application has been sent for validation to the Competent Body.  The application has been refused by the Competent Body.                                                   | Applicant: you can no longer modify your application. You are now pending approval or refusal from your Competent Body.  Competent Body: you can Award (→Awarded), Update, Send Back (→Draft), Refuse (→Draft – refused) the application  Applicant: you can modify your application and send it for validation to                                                          | No                                                                                               |
|------------------------------------------|----------------------------------------------------------------------------------------------------|----------------------------------------------------------------------------------------------------|--------------------------------------------------------------------------------------------------|
|                                          |                                                                                                    | your Competent Body.  Competent Body: you don't have access to the applicant's refused draft.                                                                                                    |                                                                                                  |
| Awarded                                  | The application has been validated by the Competent Body and appears on the Public ECAT.                                                                                       | Licence Holder: you may modify the application, add new products, renew the registration. If you modify it, you need to send it to your Competent Body for validation by clicking on "send registration to Competent Body"  Competent Body: you can view and update the application.                                                                                        | Yes                                                                                              |
| Awarded – Partial                        | The application has been partially validated: some products have been awarded, others have been refused by the Competent Body. The awarded products appear on the Public ECAT. | Licence Holder: you can delete the non-validated products and/or create new products in the licence. Afterwards please send the application back to your Competent Body by clicking on "Send Registration to Competent Body".  Competent Body: there is no need for any modifications at this point. However, you can also add new products or delete others if applicable. | Partially:<br>Yes, for<br>awarded<br>products                                                    |
| Awarded –<br>Modified                    | The Licence Holder has started to modify an awarded licence.                                                                                                    | Licence Holder: you have made updates on the products level (change, add new products, etc.). Please send the modified application to your Competent Body for their final validation, by clicking on "Send Registration to Competent Body".  Competent Body: you cannot modify the application until the Licence Holder has sent it to you for validation.                  | Partially: No, for all products that were updated.  Yes, for all products that were not updated. |
| Awarded –<br>Modification<br>request     | The modified application has been sent to the Competent Body for validation.                                                                                                   | Licence Holder: you can no longer modify the application as you have already sent it to your Competent Body.  Competent Body: you can approve, send back or refuse the modification request or you can modify it further as well. Please award the full licence again by clicking on "Award" on the licence level.                                                          | No, for all products that were updated.  Yes, for all products that were not updated.            |

| Awarded – CB<br>Modification              | The Competent Body made some updates at the product level of an awarded license.                                                                                    | Licence Holder: you cannot perform any changes to the application. Please ask your Competent Body to finalize and approve the modifications.  Competent Body: you have made updates on the products level. Please award the full licence by clicking on "Award" on the licence level. | Yes                                                                          |
|-------------------------------------------|----------------------------------------------------------------------------------------------------|----------------------------------------------------------------------------------------------------|------------------------------------------------------------------------------|
| Awarded –<br>Renewal Request              | The Licence Holder has requested the renewal of the registration, i.e. adopting of the latest criterion.                                                            | Licence Holder: you can no longer modify the application, please wait for your Competent Body to renew the application.  Competent Body: you can both refuse or accept the renewal request or modify it.                                                                              | Yes                                                                          |
| Awarded –<br>Renewal with<br>modification | The Licence Holder has requested the renewal of the registration and additionally performed some updates on the products within the licence.                        | Licence Holder: you can no longer modify the application, please wait for your Competent Body to renew the application.  Competent Body: you can both refuse or accept the renewal with modification request or modify it.                                                            | Yes                                                                          |
| Awarded –<br>Renewal refused              | The renewal of the application has been refused by the Competent Body. As long as the Product Group criterion is still valid, the license has the status "Awarded". | Licence Holder: If you wish to renew your application please contact your CB.  Competent Body: there is no need for any modifications at this point.                                                                                                    | Yes, as long<br>as expiration<br>date of the<br>licence<br>remains<br>valid. |
| Cancelled                                 | The Competent Body has cancelled the licence.                                                                                                    | Licence Holder: you can no longer perform modifications.  Competent Body: you can reopen cancelled licences by changing an expired criterion or change the product group, award minimum 1 product/s; award license.                                                                   | No                                                                           |
| Cancelled - Criteria<br>expired           | A criterion expired and all related applications are cancelled automatically.                                                                                       | Licence Holder: you can no longer perform modifications. Please contact your Competent Body.  Competent Body: you can reopen cancelled licences by changing an expired criterion or change the product group, award minimum 1 product/s; award license.                               | No                                                                           |